Third Edition

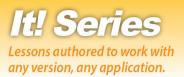

# **Spreadsheets**

## Hands-on Spreadsheet Lessons for Workplace Readiness

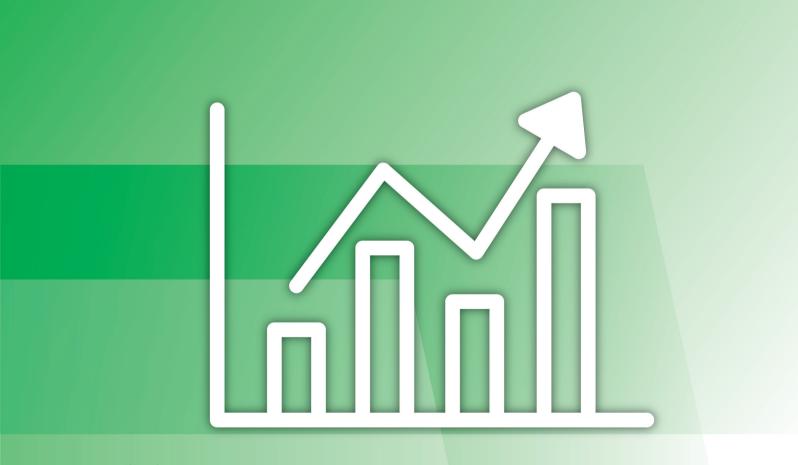

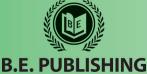

The Development Team at B.E. Publishing

# This Digital Review Sample contains only some of the content of the actual textbook.

This sample cannot be printed, copied or extracted in any manner. Use of this sample version in the classroom is strictly prohibited. Doing so is a violation of Federal Copyright Law.

This textbook is available for purchase at bepublishing.com or by calling Customer Service at 888-781-6921. A print sample copy may also be requested by calling Customer Service.

Thank you for previewing our resources.

B.E. Publishing

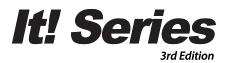

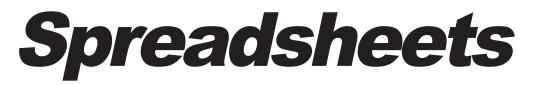

## Hands-on Spreadsheet Lessons for Workplace Readiness

The Development Team at B.E. Publishing

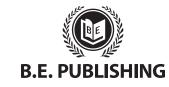

www.bepublishing.com ©2018 B.E. Publishing, Inc. All rights reserved.

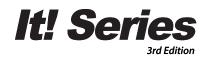

# **Spreadsheets**

Hands-on Spreadsheet Lessons for Workplace Readiness

#### It! Series, 3E: Spreadsheets

ISBN: 978-1-626894-94-5 (Print) ISBN: 978-1-626892-99-6 (eText - School License) ISBN: 978-1-626893-00-9 (eText - District License)

Copyright ©2018 by B.E. Publishing

All Rights Reserved. No part of this work covered by copyright hereon may be reproduced or used in any form or by any means—including but not limited to graphic, electronic, or mechanical, including photocopying, recording, taping, Web distribution, or information storage and retrieval systems—without the expressed written permission of the publisher.

#### Author

The Development Team at B.E. Publishing

#### **Editor-in-Chief**

Kathleen Hicks

#### Editors

Alissa Cafferky John DeCarli Michael Gecawich Elizabeth Kraushar Diane Silvia Joy Tavano

#### **Graphic Design**

Fernando Botelho Mark Drake

#### Permissions

To use materials from this text, please contact us:

B.E. Publishing, Inc. P.O. Box 8558 Warwick, RI 02888 U.S.A.

Tel: 888.781.6921 Fax: 401.781.7608 Email: permissions@bepublishing.com

All references made to specific software applications and/or companies used within this book are registered trademarks of their respective companies.

Since websites update regularly, links and content may have changed.

1 2 3 4 5 6 7 8 9 10 – LSC – 24 23 22 21 20 19 Printed in the U.S.A.

PUBLISHED BY

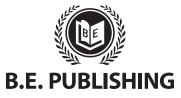

# Table of Contents

| Introduction                                              | <b>iii</b> |
|-----------------------------------------------------------|------------|
| Welcome to It! Series, 3E: Spreadsheets                   |            |
| Curriculum Guide                                          | vii        |
| Spreadsheet Lessons                                       | 1          |
| Part 1: Introduction to Spreadsheets                      | 2          |
| Part 2: Worksheet Basics and Page Layout                  | 6          |
| Lesson 1 Generation What?                                 | 6          |
| Lesson 2 NBA Hall of Fame                                 | 8          |
| Lesson 3 So You Think You Can Dance Season                |            |
| Winners                                                   |            |
| Lesson 4 Best-Selling Books                               |            |
| Lesson 5 Best-Selling Books 2                             |            |
| Lesson 6 Amazon                                           |            |
| Part 3: Formatting Data                                   |            |
| Lesson 7 Market Analysis                                  |            |
| Lesson 8 AT40                                             |            |
| Lesson 9 TV Legend Interviews                             |            |
| Lesson 10 Excel Art                                       |            |
| Part 4: Working with Numbers and Formulas                 |            |
| Lesson 11 Forever 21                                      |            |
| Lesson 12 Accounts Payable—Nike Store                     |            |
| Lesson 13 Top 10 Most Expensive Flights                   |            |
| Lesson 14 Party Invitation List                           |            |
| Lesson 15 You Say It's Your Birthday                      |            |
| Lesson 16 Major Holidays<br>Lesson 17 Presentation Rubric |            |
|                                                           |            |
| Lesson 18 My Check Register                               |            |
| Lesson 19 Town Camp Summer Payroll                        |            |
| Lesson 20 Event Budget<br>Lesson 21 Basic Baseball Stats  |            |
| Lesson 22 Accounts Payable                                |            |
| Lesson 23 Skittles                                        |            |
| Lesson 24 2016 World Series Champions                     |            |
| Lesson 25 Teen World Payroll Register                     |            |
| Lesson 26 Sales Projection                                |            |
| Lesson 27 Forever 21 Part 2                               |            |
| Lesson 28 The Ultimate Pay Raise                          |            |
|                                                           | -          |

| Lesson 29 Dream House Mortgage              | 76  |
|---------------------------------------------|-----|
| Lesson 30 College Savings                   | 80  |
| Lesson 31 Town Camp Summer Payroll 2        | 83  |
| Lesson 32 Ice Cream Shop Inventory          | 87  |
| Part 5: Working with Shapes and Elements    | 89  |
| Lesson 33 Dinner Menu                       |     |
| Lesson 34 Paying the Bills                  | 91  |
| Lesson 35 Take a Ride                       | 94  |
| Lesson 36 Binge Watch List                  | 96  |
| Lesson 37 Shoes, Shoes, Shoes!              | 99  |
| Part 6: Working with Charts and Graphs      | 103 |
| Lesson 38 Most Popular Features             | 103 |
| Lesson 39 Sales History                     | 105 |
| Lesson 40 Sales Forecast                    | 107 |
| Lesson 41 Fast-Food Nutrition               | 109 |
| Lesson 42 Exercise Habits                   | 111 |
| Lesson 43 Customer Traffic Pattern Analysis | 114 |
| Lesson 44 Competitive Pricing Comparisons   | 117 |
| Lesson 45 Comparing Enrollment              | 120 |
| Lesson 46 Student Enrollment                | 122 |

# Introduction

## Welcome to It! Series, 3E: Spreadsheets

The **It! Series**, **3E** is a comprehensive, skills-based program designed to help you use your computer applications skills to produce professional documents. With an emphasis on real-world scenarios and workplace readiness, the **It! Series**, **3E** showcases a variety of practical uses for five key business computer applications: word processing, spreadsheets, presentations, desktop publishing, and databases.

It! Series, 3E: Spreadsheets will show you how to apply your spreadsheets skills in your own lives. Across over 40 all-new lessons, you will explore the power of spreadsheets as you develop professional documents like sales projections and payroll registers, and encounter relevant topics like school enrollment and budgeting for college. From creating formulas to working with charts and graphs, It! Series, 3E: Spreadsheets will give you the tools you need to make spreadsheets work for you.

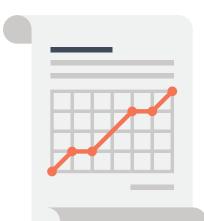

## **New Skills**

These hands-on lessons are organized into a hierarchical skill-level format. With few exceptions, most of the lessons in this book build upon skills practiced in previous lessons.

## **Prerequisite Skills**

This book is recommended for students in grades 9–12. It is expected that students have a basic working knowledge of using any version of any spreadsheet application.

## **Materials Required**

To use this textbook, students will need the following:

- Internet access
- Desktop or laptop computer
- Spreadsheet application
- Printer (optional)

# Software Note

The instructions for all lessons are written in a generic format so they can be applied to any version of Microsoft Excel, Google Sheets, or equivalent spreadsheet application.

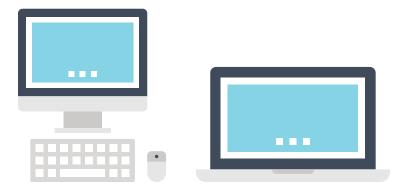

## Using the Companion Website

This textbook is designed to be used in conjunction with the Companion Website (**www.MyCompanionSite.com**). You may be required to download worksheets or image files.

#### To download the necessary resources:

- 1. Go to www.MyCompanionSite.com.
- 2. Click on the It! Series, 3E: Spreadsheets thumbnail.
- 3. Download and open the appropriate files.

### Instructor Login & Resources

Instructors have access to a password-accessible instructor resource section via the Companion Website.

#### **Resources include:**

- Lesson Answer Keys
- Lesson Grading Rubrics
- Lesson Source Files
- Review Worksheets, Assessments, and Answer Keys

## **File Management**

Files can be stored within folders on hard drives, network drives, external drives (e.g. USB sticks), or in the cloud (e.g. Google Drive). Before you begin to create files for each lesson, establish and name an appropriate folder—such as "Spreadsheet Lessons"—for saving and storing all your files.

# **CompanionSite**

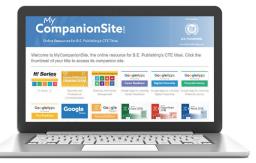

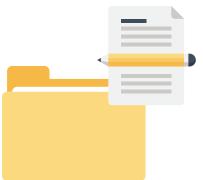

# Understanding the Format of This Textbook

The lessons in this textbook have been organized into an easy-to-read, selfguided, visual format where you practice new skills and learn by doing. This textbook is divided into an introductory section and five additional parts, each containing a set of individual lessons that focus on working with different aspects of spreadsheets.

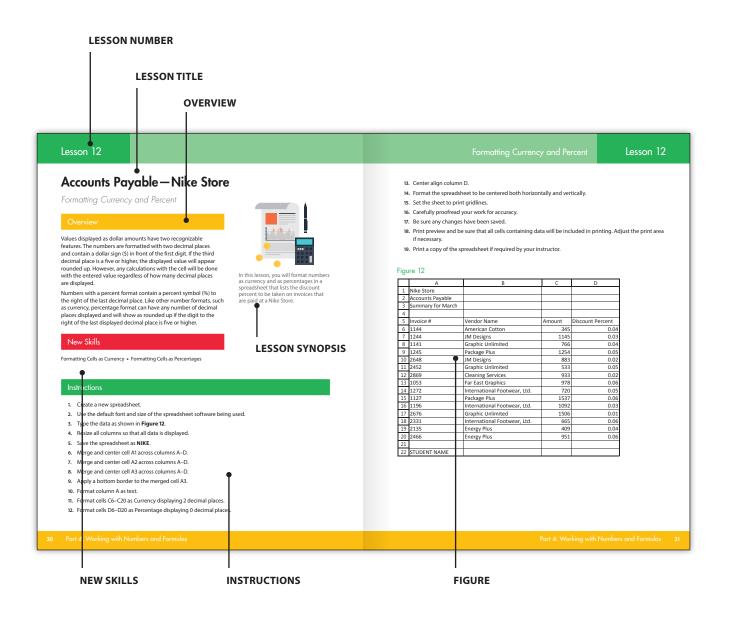

## Curriculum Guide

| LESS | ON                                           |                                           | NEW SKILLS                                                                                                    |
|------|----------------------------------------------|-------------------------------------------|----------------------------------------------------------------------------------------------------|
| Spre | adsheets                                     |                                           |                                                                                                    |
| Part | 1: Introduction to Spreadsh                  | neets                                     |                                                                                                    |
| Part | 2: Worksheet Basics and Pa                   | ge Layout                                 |                                                                                                    |
| 1    | Generation What?                             | Creating Your First Workbook              | Creating, Naming, and Saving a Workbook •<br>Identifying Rows, Columns, and Cell Addresses •<br>Previewing and Printing a Worksheet • Closing a<br>Worksheet |
| 2    | NBA Hall of Fame                             | Working with Columns and Rows             | Resizing Rows and Columns • Centering Text Vertically<br>in a Cell • Wrapping Text in a Cell • Setting the Print<br>Area                                     |
| 3    | So You Think You Can Dance<br>Season Winners | Editing Basics                            | Inserting and Deleting Rows • Selecting Cells • Using<br>Cut • Using Copy • Using Paste                                                                      |
| 4    | Best-Selling Books                           | Editing Your Workbook                     | Inserting and Deleting Columns • Freezing Panes •<br>Adding Worksheets • Renaming a Worksheet                                                                |
| 5    | Best-Selling Books 2                         | Retrieving and Proofing Your<br>Worksheet | Revising, Renaming, and Saving an Existing Workbook •<br>Using Spell Check and Thesaurus • Changing Page<br>Orientation • Adjusting Page Scaling             |
| 6    | Amazon                                       | Using Headers and Footers                 | Inserting a Header • Inserting a Footer • Changing<br>Page Margins • Printing Gridlines • Printing Row and<br>Column Headings                                |
| Part | 3: Formatting Data                           |                                           |                                                                                                    |
| 7    | Market Analysis                              | Formatting Data                           | Changing Font • Changing Font Size • Applying Bold,<br>Italics, and Underline • Aligning Text in Columns<br>Horizontally                                     |
| 8    | AT40                                         | Formatting Cells and Centering a Page     | Formatting Cells as Text • Centering on a Page<br>Horizontally and Vertically                                                                                |
| 9    | TV Legend Interviews                         | Using Additional Number Formats           | Formatting Cells as Duration • Using Merge and<br>Center • Adding Borders                                                                                    |
| 10   | Excel Art                                    | Formatting Cells                          | Applying Fill Color • Applying Font Color                                                                                                    |
| Part | 4: Working with Numbers                      | and Formulas                              |                                                                                                    |
| 11   | Forever 21                                   | Formatting Numbers                        | Formatting Cells as Numbers with Zero Decimals •<br>Increasing/Decreasing Decimal Places                                                                     |
| 12   | Accounts Payable—Nike<br>Store               | Formatting Currency and Percent           | Formatting Cells as Currency • Formatting Cells as<br>Percentages                                                                                            |
| 13   | Top 10 Most Expensive<br>Flights             | Applying Accounting Style                 | Formatting Cells as Accounting                                                                                                    |
| 14   | Party Invitation List                        | Sorting Data                              | Sorting Data in Ascending Order • Sorting Data in<br>Descending Order • Selecting Non-Adjacent Cells                                                         |
| 15   | You Say It's Your Birthday                   | Formatting Dates                          | Formatting Cells as Dates                                                                                                    |

## Curriculum Guide

LESSON **NEW SKILLS** 16 **Major Holidays** Sequencing Made Easy Using AutoFill to Complete a Sequence 17 **Presentation Rubric** Using Basic Formulas: Addition • Copying and Using Basic Calculations Pasting Formulas • Displaying Formulas • Using Cell References 18 **My Check Register** Adding Adjacent Cells Using AutoSum • Using SUM • Using Basic Formulas: Subtraction 19 **Town Camp Summer Payroll** Using Multi-Math Formulas Using Basic Formulas: Multiplication • Using Parentheses for Multi-Math Formulas 20 **Event Budget** Practicing Cell References There are no new skills being introduced in this reinforcement lesson. 21 **Basic Baseball Stats Calculating Statistics** Using Basic Formulas: Division 22 **Accounts Payable** Commonly Used Formulas Using Average, Maximum, and Minimum 23 Skittles Formatting Fractions Formatting Cells as Fractions 24 2016 World Series Using the Order of Operations **Creating Complex Formulas** Champions 25 **Teen World Payroll Register** Computing Payroll Amounts Identifying and Using Appropriate Formulas 26 Working with Absolute Cell Reference Using Absolute Cell References Sales Projection 27 Forever 21 Part 2 Determining the Number of Items Using the COUNTIF Function 28 **The Ultimate Pay Raise** Working with Conditions Using Conditions in Formulas 29 **Dream House Mortgage** Determining Loan Payments Using the Payment (PMT) Function 30 **College Savings** Determining the Future Value of Using the Future Value (FV) Function Savings 31 Town Camp Summer Payroll 2 Calculating Payroll Deductions Using the ROUND Function • Rotating Cell Orientation 32 Ice Cream Shop Inventory Creating Predictions and Estimations Using the Forecast Function **Part 5: Working with Shapes and Elements** 33 **Dinner Menu** Working with Illustrations Inserting a Clip Art Image 34 **Paying the Bills** Annotating a Worksheet Inserting and Removing Comments or Notes for Cells 35 Take a Ride Adding Text Elements Inserting WordArt 36 **Binge Watch List** Adding Shapes **Inserting Shapes** 37 Shoes, Shoes, Shoes! Referencing Cells from Other Worksheets • Printing Using Multiple Worksheets **Multiple Worksheets** 

## Curriculum Guide

| LESS | ON                                   |                                                  | NEW SKILLS                                                                                                |
|------|--------------------------------------|--------------------------------------------------|----------------------------------------------------------------------------------------------------|
| Part | 6: Working with Charts a             | nd Graphs                                        |                                                                                                    |
| 38   | Most Popular Features                | Creating a Pie Chart                             | Inserting a Pie Chart • Formatting a Pie Chart                                                            |
| 39   | Sales History                        | Creating a Line Graph                            | Creating a Line Graph • Formatting a Line Graph •<br>Using the Fill Effects Feature in a Graph            |
| 40   | Sales Forecast                       | Creating a Column Chart                          | Creating a Column Chart • Formatting a Column<br>Chart • Aligning Text in a Chart                         |
| 41   | Fast-Food Nutrition                  | Creating a Bar Chart                             | Inserting a Bar Chart • Formatting a Bar Chart                                                            |
| 42   | Exercise Habits                      | Creating an Exploded Pie Chart                   | Inserting an Exploded Pie Chart • Formatting an Exploded Pie Chart                                        |
| 43   | Customer Traffic Pattern<br>Analysis | Creating, Editing, Collaborating, and<br>Sharing | Creating, Editing, and Sharing an Online Spreadsheet •<br>Collaborating Using Online Spreadsheet Software |
| 44   | Competitive Pricing<br>Comparisons   | Using Online Charts and Graphs                   | Creating a Bar Chart in an Online Spreadsheet                                                             |
| 45   | Comparing Enrollment                 | Creating an Infographic                          | Creating an Infographic • Formatting an Infographic                                                       |
| 46   | Student Enrollment                   | Forecasting Data                                 | Creating a Forecast Worksheet                                                                             |

# Spreadsheets

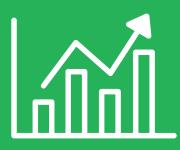

| Part 1  | Introduction to Spreadsheets      |                 |
|---------|-----------------------------------|-----------------|
| Hands-o | n Lessons:                        |                 |
| Part 2  | Worksheet Basics and Page Layout  | Lessons 1 – 6   |
| Part 3  | Formatting Data                   | Lessons 7 – 10  |
| Part 4  | Working with Numbers and Formulas | Lessons 11 – 32 |
| Part 5  | Working with Shapes and Elements  | Lessons 33 – 37 |
| Part 6  | Working with Charts and Graphs    | Lessons 38 – 46 |

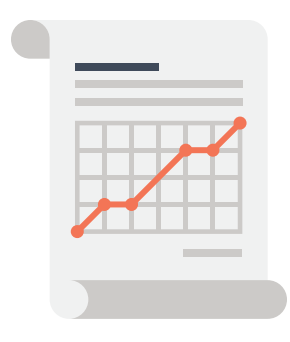

## What are Spreadsheets?

A spreadsheet is a document organized into rows and columns in which data can be manipulated and used in calculations. A spreadsheet will not only organize information, but will complete a variety of mathematical formulas for the user, such as calculating totals, averages, percentages, budgets, and complex financial and scientific formulas. Spreadsheet software was first developed to complete accounting tasks, but today it has countless purposes for both personal use and for business.

Spreadsheet software can be used for a simple table that organizes a weekly fundraiser schedule, or it can be used for a complex series of workbooks that arrange and calculate financial information for a major company. With spreadsheets, creating business models, graphs, charts, and reports becomes a quick and efficient task.

## Why Learn Spreadsheets?

Along with word processing software and databases, spreadsheet software is commonly used by businesses. Spreadsheets simplify many complicated tasks. For instance, a student could use spreadsheet software to keep track of her grades in a course, or the manager of a small business could use it to keep track of salary expenses for his employees. With spreadsheets, users have the ability to enter data, perform calculations, analyze results, and display this information easily through graphs, charts, and infographics.

Using spreadsheet software requires you to add text and data using an input device, such as a keyboard. In these lessons, you will not only improve your knowledge of spreadsheets, but by practicing proper touch typing techniques on the numeric keypad, you will improve your ability to input data efficiently and accurately.

## **Types of Spreadsheet Software**

One of the most popular spreadsheet programs for businesses is Microsoft Excel because of its powerful features, which include sorting and filtering data and formatting numbers and graphs. Another option is Google Sheets, a free spreadsheets application in which users create and edit spreadsheets online. While Google Sheets may be more limited than Microsoft Excel in terms of its robust features, this application is the perfect tool for collaboration and sharing since multiple people can work simultaneously on the same spreadsheet. Before deciding which spreadsheet software to use, it is important to consider what kind of spreadsheet needs to be created and what features are required to create it.

#### The Most Popular Spreadsheet Software

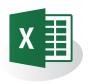

**Microsoft Excel** is a widely used spreadsheet software designed by Microsoft. Excel is a component of the Microsoft Office Suite, but can be used as a stand-alone product. Released in 1982, Excel allows users to organize, format, and calculate data with formulas broken up by rows and columns. Excel works with Windows and Macintosh operating systems. With newer versions of Excel, users can also collaborate on the same spreadsheet in real time.

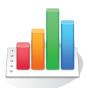

**Numbers** is a spreadsheet software that was developed by Apple, Inc. It is part of the iWork productivity suite, and runs on Apple's OS X and iOS operating systems. The first version of Numbers was released in 2007. Numbers uses what is known as a free-form "canvas" approach that demotes tables to one of many different media types placed on a page.

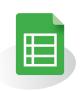

**Google Sheets** is a free web-based application in which spreadsheets can be created, edited, and stored online. Files can be accessed from any computer with an Internet connection and a full-featured web browser. Google Sheets was released to the public in 2007, and is integrated with Google Drive.

Identifying Parts of a Standard Spreadsheet

A spreadsheet is where data is entered, organized, and calculated. Spreadsheets are divided into columns and rows. The intersection point of a column and row is a cell. Data is entered and stored in individual cells. The illustration below is from Microsoft Excel. Depending on the spreadsheet software being used, visual references will vary.

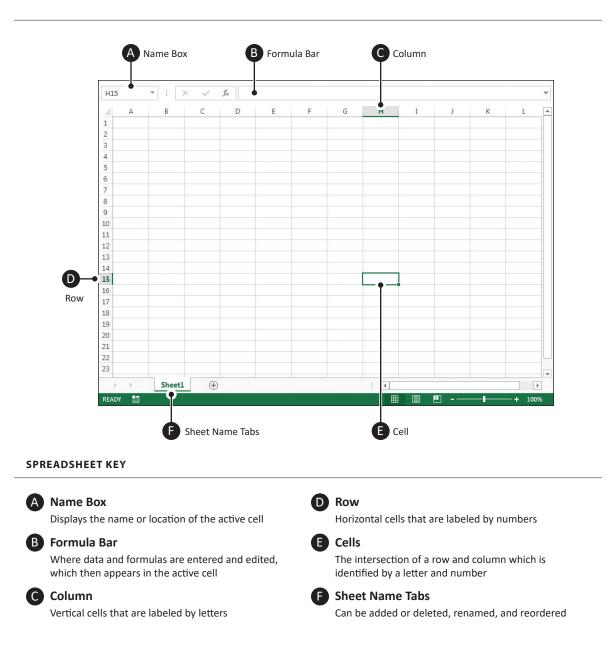

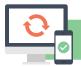

## Hardware Requirements for Spreadsheet Applications

In this textbook, you will create a series of spreadsheets that require the use of spreadsheet software. As with all software applications, there are certain hardware requirements necessary to complete this task.

Hardware refers to the physical elements of a computer, so in this case, in order for you to use spreadsheet software, you will need some type of computer to run the software, such as a desktop computer, tablet, or mobile phone. Some input devices that you would need include a mouse and a keyboard. Of course, if you are going to print any of your spreadsheets, you will need a printer. If the spreadsheet software requires access to the Internet, such as Google Sheets, then a router and Internet connection are required.

#### **SOFTWARE NOTES**

If you encounter a skill or feature that is not available in the software you are using, use an equivalent feature or adjust your document accordingly.

Unless otherwise stated, use the default font of the spreadsheets software being used. For example, the default font in Microsoft Excel is Calibri, while the default font in Google Sheets is Arial.

It is important to note that all of the spreadsheets lessons are written in a generic format and in most cases, the skills required can be achieved using any type of spreadsheet software.

#### Part 1 Review

- 1. Visit www.MyCompanionSite.com.
- 2. Download and complete the Spreadsheets Part 1 Review worksheet.
- **3.** Submit your completed worksheet to your instructor.

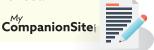

# **Generation What?**

Creating Your First Workbook

#### Overview

Spreadsheet programs and applications are powerful tools that allow a user to enter data, perform calculations, analyze results, and display information in a variety of ways. Spreadsheet files are made up of worksheets that can be many pages. Data is organized in rows and columns, and cells can be referenced as part of mathematical calculations. Whether you are keeping a budget, creating an invoice, or formatting a financial report, spreadsheets make it easy to work with different kinds of data.

#### New Skills

Creating, Naming, and Saving a Workbook • Identifying Rows, Columns, and Cell Addresses • Previewing and Printing a Worksheet • Closing a Worksheet

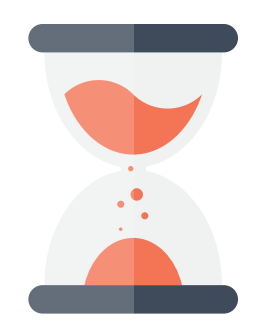

In this lesson, you will become familiar with your spreadsheet application interface while creating, saving, and printing your first spreadsheet file that showcases the various generation names, such as Millennials and Generation X.

#### Instructions

- 1. If you have not done so already, create a folder on your storage drive (hard drive, network drive, web drive, etc.) where you will save all of your spreadsheets lessons.
- 2. Create a new spreadsheet.
- **3.** Practice getting to know more about available options in the toolbars by clicking on various menus or drop-downs to see what you can find.
- 4. Use the default font and size of the spreadsheet software being used.
- 5. Type the data as shown in Figure 1. Notice how the cell address changes with each new entry.
- 6. Name and save the spreadsheet as **GENERATION**.
- 7. Carefully proofread your work for accuracy.
- 8. Be sure any changes have been saved.
- **9.** Print preview and be sure that all cells containing data will be included in printing. Adjust the print area if necessary.
- 10. Print a copy of the spreadsheet if required by your instructor.
- 11. Save and close the spreadsheet.

### Figure 1

|    | А              | В           | С        | D           |
|----|----------------|-------------|----------|-------------|
| 1  | GENERATION WHA | <b>\</b> Τ? |          |             |
| 2  |                |             |          |             |
| 3  | Name           | Born Start  | Born End | Age in 2020 |
| 4  | Millennial     | 1981        | 1997     | 23–39       |
| 5  | Х              | 1965        | 1980     | 40–50       |
| 6  | Boomers        | 1946        | 1964     | 56–74       |
| 7  | Silent         | 1928        | 1945     | 75–92       |
| 8  | Greatest       | 1910        | 1927     | 93–110      |
| 9  |                |             |          |             |
| 10 | STUDENT NAME   |             |          |             |

Lesson 2

# **NBA Hall of Fame**

Working with Columns and Rows

#### Overview

Inevitably, there will be times when the data you enter into your spreadsheet will be too large to fit in the default column width or row height. Changing font sizes and including large amounts of data within a single cell requires column and row resizing. Resizing columns and rows improves the appearance of your worksheet and makes it easier for you to manipulate data. Large amounts of text can be contained within a cell if the row is high enough and text wrapping is activated.

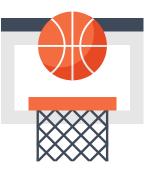

In this lesson, you will create a spreadsheet that showcases a roster of NBA Hall of Fame players, the year they were enshrined, their date of birth, and a highlight from their biography.

#### New Skills

Resizing Rows and Columns • Centering Text Vertically in a Cell • Wrapping Text in a Cell • Setting the Print Area

#### Instructions

- 1. Create a new spreadsheet.
- 2. Use the default font and size of the spreadsheet software being used.
- 3. Format the width of column A to 20 and column D to 35.
- 4. Format the height of row 1 to 50.
- 5. Format column D to wrap the text within each cell.
- 6. Type the data as shown in Figure 2.
- 7. Save the spreadsheet as NBAHALL.
- 8. Resize columns B and C so that all data is displayed.
- 9. Center the text in cell A1 vertically.
- 10. Carefully proofread your work for accuracy.
- 11. Be sure any changes have been saved.
- 12. Set the print area of the spreadsheet to include cells A1–D10.
- **13.** Print preview and be sure that all cells containing data will be included in printing. Adjust the print area if necessary.
- 14. Print a copy of the spreadsheet if required by your instructor.

### Figure 2

|          | А                   | В              | С             | D                                                                                     |
|----------|---------------------|----------------|---------------|---------------------------------------------------------------------------------------|
|          |                     |                |               |                                                                                       |
|          |                     |                |               |                                                                                       |
| 1        | NBA Hall of Fame    |                |               |                                                                                       |
| 2        |                     |                |               |                                                                                       |
| 3        | Player              | Year Enshrined | Date of Birth | Biography Notes                                                                       |
|          |                     |                |               |                                                                                       |
|          |                     |                |               | From the time he stepped on the court as                                              |
|          |                     |                |               | Lewis Alcindor at Power Memorial High                                                 |
|          |                     |                |               | School in his native New York City, to the                                            |
|          |                     |                |               | years he owned college basketball at UCLA,                                            |
|          |                     |                |               | to the time he retired as the NBA's all-time                                          |
|          |                     |                |               | leader in nine statistical categories                                                 |
|          |                     |                |               | including the most points in NBA history,                                             |
|          |                     |                |               | the 7-foot-2 superstar established himself                                            |
| 4        | Kareem Abdul-Jabbar | 1995           | 1/16/17       | as one of basketball's most talented and recognizable figures.                        |
| 4        |                     | 1995           | 4/10/47       |                                                                                       |
|          |                     |                |               | When Nate Archibald was selected in the                                               |
|          |                     |                |               | second round of the 1970 NBA draft by the                                             |
|          |                     |                |               | Cincinnati Royals, it was hoped the 6-foot-1                                          |
|          |                     |                |               | guard from the University of Texas–El Paso                                            |
|          |                     |                |               | could handle the NBA game and stay in the                                             |
| 5        | Nathaniel Archibald | 1991           | 9/2/48        | league a few seasons.                                                                 |
|          |                     |                |               | In high school he didn't try out for<br>basketball until his senior year, and then he |
|          |                     |                |               | failed to make the team. Attending                                                    |
|          |                     |                |               | Villanova University without a scholarship,                                           |
|          |                     |                |               | Arizin's hard work and perseverence paid                                              |
|          |                     |                |               | off, earning him a place on the team as a                                             |
| 6        | Paul J. Arizin      | 1978           | 4/9/28        | sophomore.                                                                            |
|          |                     |                |               | His larger-than-life personality made                                                 |
|          |                     |                |               | Barkley one of the game's greatest                                                    |
|          |                     |                |               | characters, while his hard-nosed style of play made him pound-for-pound and inch-     |
|          |                     |                |               | for-inch one of the game's greatest                                                   |
| 7        | Charles Barkley     | 2006           | 2/20/63       | rebounders.                                                                           |
| <u> </u> |                     |                | ., ,          |                                                                                       |
|          |                     |                |               | Bird got his start in a small Indiana town,                                           |
|          |                     |                |               | where he led Springs Valley High School to                                            |
|          |                     |                |               | the state sectional championship. In 1979,                                            |
|          |                     |                | 40/7/50       | Bird led Indiana State to the NCAA                                                    |
| 8<br>9   | Larry J. Bird       | 1998           | 12/7/56       | Championship Game.                                                                    |
| 9<br>10  | STUDENT NAME        |                |               |                                                                                       |
| 10       |                     | 1              |               |                                                                                       |

# **Market Analysis**

Formatting Data

#### Overview

Changing the font in your spreadsheet can not only make printed work look better, but it can enhance the readability of your worksheet. Formatting text and numbers with font styles, colors, bold, underline, and italics can help the reader find key facts in your worksheet. Most importantly, formatting column and row headings can help to differentiate them from the actual data.

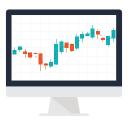

In this lesson, you will create and format a spreadsheet that contains market analysis information that will be included in a restaurant's updated business plan.

#### New Skills

Changing Font • Changing Font Size • Applying Bold, Italics, and Underline • Aligning Text in Columns Horizontally

#### Instructions

- 1. Create a new spreadsheet.
- 2. Use the default font and size of the spreadsheet software being used.
- 3. Type the data as shown in Figure 7.
- 4. Save the spreadsheet as **ANALYSIS**.
- 5. Change the font of the entire spreadsheet to Arial, 10 point.
- 6. Change the font size of cell A1 to 16 point and bold.
  - **HINT:** Be sure you have typed the text using all caps.
- 7. Format cells A5–I5 to 12 point, bold, italic, and underlined.
- 8. Center align column D.
- 9. Right align columns E–I.
- 10. Format the width of columns D–I to 12.
- 11. Carefully proofread your work for accuracy.
- 12. Be sure any changes have been saved.
- **13.** Print preview and be sure that all cells containing data will be included in printing. Adjust the print area if necessary.
- 14. Change the page layout orientation to landscape and adjust the page scaling to fit to one page.
- 15. Print a copy of the spreadsheet if required by your instructor.

## Figure 7

|    | А           | В         | С | D        | E      | F      | G      | Н      | Ι      |
|----|-------------|-----------|---|----------|--------|--------|--------|--------|--------|
| 1  | MARKET A    | NALYSIS   |   |          |        |        |        |        |        |
| 2  |             |           |   |          |        |        |        |        |        |
| 3  |             |           |   |          |        |        |        |        |        |
| 4  |             |           |   |          |        |        |        |        |        |
| 5  | Potential ( | Customers |   | % Growth | Year 1 | Year 2 | Year 3 | Year 4 | Year 5 |
| 6  | Local worl  | kers      |   | 2%       | 4853   | 4950   | 5049   | 5150   | 5253   |
| 7  | Local stud  | ents      |   | 2%       | 2844   | 2901   | 2959   | 3018   | 3078   |
| 8  | Seasonal t  | ourists   |   | 3%       | 80558  | 82975  | 85464  | 88028  | 90669  |
| 9  | Weekend     | shoppers  |   | 4%       | 4308   | 4480   | 4660   | 4846   | 5040   |
| 10 | Area resid  | ents      |   | 2%       | 15000  | 15300  | 15606  | 15918  | 16236  |
| 11 |             |           |   |          |        |        |        |        |        |
| 12 | STUDENT     | NAME      |   |          |        |        |        |        |        |

## Lesson 8

# **AT40**

## Formatting Cells and Centering a Page

#### Overview

The data in a spreadsheet cell can be formatted to have various horizontal and vertical alignments. Characters can be centered, right aligned, or left aligned to help keep information organized and easy to read.

#### New Skills

Formatting Cells as Text • Centering on a Page Horizontally and Vertically

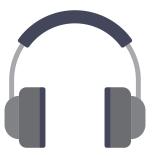

In this lesson, you will practice how to align data in columns in a spreadsheet about the 20 best AT40 songs of all time. You will then format your spreadsheet so that it is centered both horizontally and vertically.

#### Instructions

- 1. Create a new spreadsheet.
- 2. Use the default font and size of the spreadsheet software being used.
- 3. Type the data as shown in Figure 8.
- 4. Resize all columns so that all data is displayed.
- 5. Save the spreadsheet as AT40.
- 6. Center align column B.
- 7. Format column C as text, and right align column D.
- 8. Change the font of the entire spreadsheet to Comic Sans MS, 10 point.
- 9. Format the height of row 1 to 70.
- 10. Change the font size of cell A1 to 36 point, and change the vertical alignment to center.
- 11. Underline and bold the column headings in row 3.
- 12. Change the page layout orientation to landscape and adjust the page scaling to fit to one page.
- 13. Format the spreadsheet to be centered both horizontally and vertically, and set the sheet to print gridlines.
- 14. Carefully proofread your work for accuracy and be sure any changes have been saved.
- **15.** Print preview and be sure that all cells containing data will be included in printing. Adjust the print area if necessary.
- 16. Print a copy of the spreadsheet if required by your instructor.

Figure 8

|    | A                            | В                               | ပ             | Δ                                                   |
|----|------------------------------|---------------------------------|---------------|-----------------------------------------------------|
| -  | Top 20 Songs of All Time     |                                 |               |                                                     |
| 2  |                              |                                 |               |                                                     |
| З  | Artist Name                  | Song Name                       | Year Released | Album                                               |
| 4  | Radiohead                    | Creep                           | 1992          | Pablo Honey                                         |
| 2  | Ben E. King                  | Stand By Me                     | 1960          | Stand By Me                                         |
| 9  | Ray Charles                  | Georgia On My Mind              | 1960          | Hit the Road Jack                                   |
| 7  | Aretha Franklin              | Respect                         | 1967          | Chain of Fools                                      |
| ∞  | The Archies                  | Sugar, Sugar                    | 1969          | Sugar, Sugar                                        |
| 6  | The Monkees                  | l'm a Believer                  | 1966          | The Best of the Monkees                             |
| 10 | The Police                   | Every Breath You Take           | 1983          | Synchronicity                                       |
| 1  | Barbra Streisand             | The Way We Were                 | 1973          | Memories                                            |
| 12 | 12 Outkast                   | Hey Ya!                         | 2003          | Speakerboxxx/The Love Below                         |
| 13 | 13 Woody Guthrie             | This Land is Your Land          | 1944          | This Land is Your Land: The Asch Recordings, Vol. 1 |
| 14 | 14 Nirvana                   | Smells Like Teen Spirit         | 1991          | Nevermind                                           |
| 15 | 15 Amy Winehouse             | Rehab                           | 2007          | Back to Black                                       |
| 16 | Elvis Presley                | Heartbreak Hotel                | 1956          | Let's Rock and Roll!                                |
| 17 | 17 Stevie Wonder             | Superstition                    | 1972          | The Definitive Collection                           |
| 18 | <b>Righteous Brothers</b>    | You've Lost That Lovin' Feeling | 1964          | You've Lost That Lovin' Feeling                     |
| 19 | Beyonce                      | Crazy in Love                   | 2003          | Dangerously In Love                                 |
| 20 | 20 Bill Haley and His Comets | Rock Around the Clock           | 1954          | Rock Around the Clock                               |
| 21 | 21 The Impressions           | People Get Ready                | 1965          | l Have a Dream                                      |
| 22 | 22 Mariah Carey              | Fantasy                         | 1995          | Daydream                                            |
| 23 | Prince and the Revolutions   | When Doves Cry                  | 1984          | Purple Rain                                         |
| 24 |                              |                                 |               |                                                     |
| 25 | 25 STUDENT NAME              |                                 |               |                                                     |

# Forever 21

Formatting Numbers

#### Overview

The format of a cell can vary in many ways. Setting the format of a group of cells will make entering data easier and will change the way information is displayed and handled in a spreadsheet. Numbers are unique because they typically become part of formulas and calculations. When a number is entered with many decimal places, the cell takes on the value of that entire number. However, there may be times when it is not necessary to display all decimal places. Numbers will be displayed as rounded up if the place value to the right of the number of designated decimal places to be displayed is five or higher.

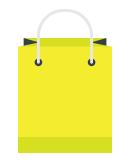

In this lesson, you will format numbers with various decimal places after you have entered them for a list of items sold at the popular clothing store, Forever 21.

#### New Skills

Formatting Cells as Numbers with Zero Decimals • Increasing/Decreasing Decimal Places

#### Instructions

- 1. Create a new spreadsheet.
- 2. Use the default font and size of the spreadsheet software being used.
- 3. Type the data as shown in Figure 11.
- 4. Resize all columns so that all data is displayed.
- 5. Save the spreadsheet as FOREVER.
- 6. Change the font size of the title in cell A1 to 21 point.
- 7. Merge and center cell A1 across columns A–G.
- 8. Bold the column headings in row 3.
- 9. Apply a thick bottom border to cells A3–G3.
- 10. Format column B as Text.
- 11. Center align column D.
- 12. Copy cells E4–E26 to cells G4–G26.
- 13. Format columns E and F as Number with 0 decimal places.

- 14. Increase the decimal places in cells F4–F26 to 2.
- **15.** Decrease the decimal places in cells G4–G26 to 1.
- 16. Format the spreadsheet to be centered both horizontally and vertically.
- 17. Set the sheet to print gridlines.
- **18.** Change the page layout orientation to landscape and adjust the page scaling to fit to one page.
- **19.** Carefully proofread your work for accuracy.
- 20. Be sure any changes have been saved.
- **21.** Print preview and be sure that all cells containing data will be included in printing. Adjust the print area if necessary.
- 22. Print a copy of the spreadsheet if required by your instructor.

| <b>—</b> •• |              |  |
|-------------|--------------|--|
| <b>FIC</b>  | <b>NUIRO</b> |  |
|             | lure         |  |
| - C         | <b>)</b>     |  |
|             |              |  |

|    | A             | В                       | C                                    | D         | ш         | Ŀ                       | ŋ            |
|----|---------------|-------------------------|--------------------------------------|-----------|-----------|-------------------------|--------------|
| 1  | Forever 21    |                         |                                      |           |           |                         |              |
| 2  |               |                         |                                      |           |           |                         |              |
| ĸ  | Category      | Item Number             | Item Name                            | Style     | Unit Cost | Suggested Selling Price | Gross Profit |
| 4  | Dresses       | 2000150074 A-li         | A-line Mini Dress                    | Polyester | 6.45      | 12.9                    |              |
| 2  | Dresses       | 2000152247              | Faux Suede Cami Romper               | Polyester | 14.95     | 29.9                    |              |
| 9  | Dresses       | 2000187279              | 2000187279 Criss Cross Front Dress   | Rayon     | 12.45     | 24.9                    |              |
| 7  | Men's Hoodies | 2000154932 Zip          | Zip Up Hoodie                        | Cotton    | 7.45      | 14.9                    |              |
| ∞  | Men's Hoodies | 2000168633              | 2000168633 Draw String Vest          | Cotton    | 7.95      | 15.9                    |              |
| 6  | Tops          | 2000150321              | 2000150321 Dropped Dolphin Hem Shirt | Rayon     | 11.45     | 22.9                    |              |
| 10 | Tops          | 2000182764 Cor          | Contemporary Chiffon Twist Top       | Chiffon   | 11.45     | 22.9                    |              |
| 11 | Tops          | 2000182340 Tuli         | Tulip Back Tee                       | Cotton    | 8.95      | 17.9                    |              |
| 12 | Tops          | 2000168820              | 2000168820 Buttoned Striped Shirt    | Cotton    | 9.95      | 19.9                    |              |
| 13 | Tops          | 2000151093 Str          | Striped Panel Tee                    | Cotton    | 6.45      | 12.9                    |              |
| 14 | Tops          | 2000162103 Longline Tee | Longline Tee                         | Polyester | 7.45      | 14.9                    |              |
| 15 | Tees & Tanks  | 2000187095              | 2000187095 Mineral Wash Tee          | Cotton    | 7.45      | 14.9                    |              |
| 16 | Tees & Tanks  | 2000167570              | 2000167570 Knotted Hem Tee           | Cotton    | 5.45      | 10.9                    |              |
| 17 | Tees & Tanks  | 2000186989 Cla          | Classic Striped Tee                  | Rayon     | 5.45      | 10.9                    |              |
| 18 | 18 Suits      | 2000101482 Cla          | Classic 2 Button Blazer              | Polyester | 26.45     | 52.9                    |              |
| 19 | 19 Suits      | 2000181917 Sat          | Satin Trim Blazer                    | Polyester | 31.45     | 62.9                    |              |
| 20 | 20 Suits      | 2000163377              | 2000163377 Creased Trousers          | Polyester | 14.95     | 29.9                    |              |
| 21 | Sweaters      | 2000082489              | 2000082489 Button Down Cardigan      | Cotton    | 11.45     | 22.9                    |              |
| 22 | Sweaters      | 2000165246 Ver          | Vented Hem Sweater                   | Acrylic   | 13.95     | 27.9                    |              |
| 23 | Sweaters      | 2000168488 Str          | Striped Sweater Top                  | Acrylic   | 11.45     | 22.9                    |              |
| 24 | Sweaters      | 2000150158 Opt          | Open Front Cardigan                  | Rayon     | 7.45      | 14.9                    |              |
| 25 | Sweaters      | 2000157945              | 2000157945 Mock Neck Sweater         | Rayon     | 8.95      | 17.9                    |              |
| 26 | Sweaters      | 2000174349              | Ribbed Turtleneck                    | Wool      | 8.95      | 17.9                    |              |
| 27 |               |                         |                                      |           |           |                         |              |
| 28 | STUDENT NAME  |                         |                                      |           |           |                         |              |

# Accounts Payable-Nike Store

Formatting Currency and Percent

#### Overview

Values displayed as dollar amounts have two recognizable features. The numbers are formatted with two decimal places and contain a dollar sign (\$) in front of the first digit. If the third decimal place is a five or higher, the displayed value will appear rounded up. However, any calculations with the cell will be done with the entered value regardless of how many decimal places are displayed.

Numbers with a percent format contain a percent symbol (%) to the right of the last decimal place. Like other number formats, such as currency, percentage format can have any number of decimal places displayed and will show as rounded up if the digit to the right of the last displayed decimal place is five or higher.

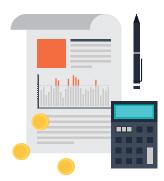

In this lesson, you will format numbers as currency and as percentages in a spreadsheet that lists the discount percent to be taken on invoices that are paid at a Nike Store.

#### New Skills

Formatting Cells as Currency • Formatting Cells as Percentages

#### Instructions

- 1. Create a new spreadsheet.
- 2. Use the default font and size of the spreadsheet software being used.
- 3. Type the data as shown in Figure 12.
- 4. Resize all columns so that all data is displayed.
- 5. Save the spreadsheet as **NIKE**.
- 6. Merge and center cell A1 across columns A–D.
- 7. Merge and center cell A2 across columns A–D.
- 8. Merge and center cell A3 across columns A–D.
- 9. Apply a bottom border to the merged cell A3.
- 10. Format column A as text.
- 11. Format cells C6–C20 as Currency displaying 2 decimal places.
- 12. Format cells D6–D20 as Percentage displaying 0 decimal places.

- **13.** Center align column D.
- 14. Format the spreadsheet to be centered both horizontally and vertically.
- 15. Set the sheet to print gridlines.
- 16. Carefully proofread your work for accuracy.
- 17. Be sure any changes have been saved.
- **18.** Print preview and be sure that all cells containing data will be included in printing. Adjust the print area if necessary.
- 19. Print a copy of the spreadsheet if required by your instructor.

|    | А                 | В                            | С      | D                |
|----|-------------------|------------------------------|--------|------------------|
| 1  | Nike Store        | -                            |        | _                |
| 2  | Accounts Payable  |                              |        |                  |
| 3  | Summary for March |                              |        |                  |
| 4  | · · ·             |                              |        |                  |
| 5  | Invoice #         | Vendor Name                  | Amount | Discount Percent |
| 6  | 1144              | American Cotton              | 345    | 0.04             |
| 7  | 1244              | JM Designs                   | 1145   | 0.03             |
| 8  | 1141              | Graphic Unlimited            | 766    | 0.04             |
| 9  | 1245              | Package Plus                 | 1254   | 0.05             |
| 10 | 2648              | JM Designs                   | 883    | 0.02             |
| 11 | 2452              | Graphic Unlimited            | 533    | 0.05             |
| 12 | 2869              | Cleaning Services            | 933    | 0.02             |
| 13 | 1053              | Far East Graphics            | 978    | 0.06             |
| 14 | 1272              | International Footwear, Ltd. | 720    | 0.05             |
| 15 | 1127              | Package Plus                 | 1537   | 0.06             |
| 16 | 1196              | International Footwear, Ltd. | 1092   | 0.03             |
| 17 | 2676              | Graphic Unlimited            | 1506   | 0.01             |
| 18 | 2331              | International Footwear, Ltd. | 665    | 0.06             |
| 19 | 2135              | Energy Plus                  | 409    | 0.04             |
| 20 | 2466              | Energy Plus                  | 951    | 0.06             |
| 21 |                   |                              |        |                  |
| 22 | STUDENT NAME      |                              |        |                  |

#### Figure 12

# **Dinner Menu**

Working with Illustrations

#### Overview

There are many ways to enhance the appearance of a spreadsheet. Changing fonts, shading cells, and applying borders all add to the overall look of your spreadsheet. A simple spreadsheet can be improved with the addition of an image. Look for clear images from your software's clip art collection or from your own collection of saved images.

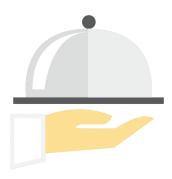

In this lesson, you will format a dinner menu for a week and enhance the look of the spreadsheet with the addition of a clip art image.

### New Skills

Inserting a Clip Art Image

#### Instructions

- 1. Create a new spreadsheet.
- 2. Use the default font and size of the spreadsheet software being used.
- 3. Type the data as shown in Figure 33.
- 4. Resize all columns so that all data is displayed.
- 5. Save the spreadsheet as **DINNER**.
- 6. Below the data, insert a clip art image depicting a family having dinner. Be sure it does not cover any text. Resize the clip art so that it is in proportion with the spreadsheet data.
- 7. Change the font size of the title in cell A1 to 18 point, then merge and center cell A1 across columns A-F.
- 8. Right align column A.
- 9. Center align row 2 and columns B-F.
- 10. Bold row 2 and column A.
- 11. Format the spreadsheet to be centered both horizontally and vertically.
- 12. Change the page layout orientation to landscape and adjust the page scaling to fit to one page.
- 13. Carefully proofread your work for accuracy.
- 14. Be sure any changes have been saved.
- **15.** Print preview and be sure that all cells containing data will be included in printing. Adjust the print area if necessary.
- 16. Print a copy of the spreadsheet if required by your instructor.

Figure 33

| 26           | 25 | 24 | 23 | 22 | 21 | 20 | 19 | 18 | 17 | 16 | 15 | 14 | 13 | 12 | 11 | 10 | 9 | 8 | 7                 | 6                       | ы             | 4                         | ω                          | 2         | 1                  |   |
|--------------|----|----|----|----|----|----|----|----|----|----|----|----|----|----|----|----|---|---|-------------------|-------------------------|---------------|---------------------------|----------------------------|-----------|--------------------|---|
| STUDENT NAME |    |    |    |    |    |    |    |    |    |    |    |    |    |    |    |    |   |   | Beverage          | Dessert                 | Side Dish     | Main Course               | Appetizer                  |           | Weekly Dinner Menu | A |
| IE           |    |    |    |    |    |    |    |    |    |    |    |    |    |    |    |    |   |   | Sparkling Water   | <b>Raspberry Sorbet</b> | Brown Rice    | Poached Salmon            | Veggies and Dip            | Monday    | Menu               | В |
|              |    |    |    |    |    |    |    |    |    |    |    |    |    |    |    |    |   |   | Lemonade          | Vanilla Custard         | Green Salad   | <b>Chicken Enchiladas</b> | Nachos and Salsa           | Tuesday   |                    | C |
|              |    |    |    |    |    |    |    |    |    |    |    |    |    |    |    |    |   |   | Pomegranate Juice | Chocolate Cake          | Caesar Salad  | Spaghetti and Meatballs   | Garlic Bread               | Wednesday |                    | D |
|              |    |    |    |    |    |    |    |    |    |    |    |    |    |    |    |    |   |   | Apple Cider       | Cinnamon Rolls          | Corn Bread    | Pulled Pork               | Spinach Dip and Pita Chips | Thursday  |                    | Е |
|              |    |    |    |    |    |    |    |    |    |    |    |    |    |    |    |    |   |   | Root Beer         | Ice Cream Sundaes       | Arugula Salad | Pesto Pizza               | Stuffed Mushrooms          | Friday    |                    | F |

# **Most Popular Features**

Creating a Pie Chart

#### Overview

A pie chart is a type of graph in which a circle is divided into sections that each represent a portion of the whole. The size of each slice is proportional to the quantity it represents. Pie charts can be used to display statistics, determine the popularity of products, and more. Pie charts are very widely used in business and mass media, and can be used to show percentages of a whole and represent percentages at a set point in time. However, they do not show changes over time.

The management of Tutoring That Works! is preparing for an annual planning session. They want to consider the promoted features of their program and their value to customers. To identify which of these features are most popular and how they are relative to one another, they want to see this information displayed visually in a pie chart.

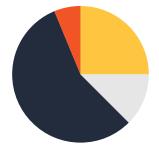

In this lesson, you will create a spreadsheet that lists the most popular features provided by Tutoring That Works! You will then use the spreadsheet data to create a pie chart. You will enhance the pie chart by changing colors and fonts.

#### New Skills

Inserting a Pie Chart • Formatting a Pie Chart

#### Instructions

- 1. Create a new spreadsheet.
- 2. Change the font of the entire spreadsheet to Arial, 10 point.
- 3. Type the data as shown in Figure 38.
- 4. Save the spreadsheet as **FEATURES**.
- 5. Change the font size of cell A1 to 16 point.
- 6. Format cells A1–B3 to bold.
- 7. Format the width of column A to 26.
- 8. Format the width of column B to 20.
- 9. Create a pie chart using the data in cells A4–B9.

- 10. Format the style of the chart as follows:
  - a. Enter the chart title as "Most Popular Tutoring That Works! Features" above the chart.
  - b. Display the legend to the right of the pie chart.
  - c. Show no data labels.
  - d. Move the chart to a new sheet and name the sheet Pie Chart.
- 11. Format the Chart Area with a background fill color of light orange.
- 12. Format the colors of each piece of the pie chart as follows:
  - a. Choose your location: light blue
  - b. Private or small group: orange
  - c. Flexible scheduling: blue
  - d. Credentialed tutors: green
  - e. Catch up quickly: red
  - f. Best material retention: yellow
- 13. Format the chart's legend background to olive green and change the font size to 16.
- 14. Format the chart's title to blue, and change the font size to 24 point and bold.
- 15. Adjust the page scaling to fit to one page for both the spreadsheet and pie chart.
- 16. Carefully proofread your work for accuracy.
- 17. Be sure any changes have been saved.
- **18.** Print preview and be sure that all cells containing data will be included in the printing. Adjust the print area if necessary.
- 19. Print a copy of the workbook and pie chart if required by your instructor.

#### Figure 38

|    | А                       | В       |
|----|-------------------------|---------|
| 1  | Tutoring That Works!    |         |
| 2  |                         |         |
| 3  | SERVICES                | TOP SIX |
| 4  | Choose your location    | 32      |
| 5  | Private or small group  | 12      |
| 6  | Flexible scheduling     | 8       |
| 7  | Credentialed tutors     | 18      |
| 8  | Catch up quickly        | 25      |
| 9  | Best material retention | 5       |
| 10 |                         |         |
| 11 | STUDENT NAME            |         |